1. As a Zoom pro user sign in with griffith.zoom.us and go to your Zoom Profile.

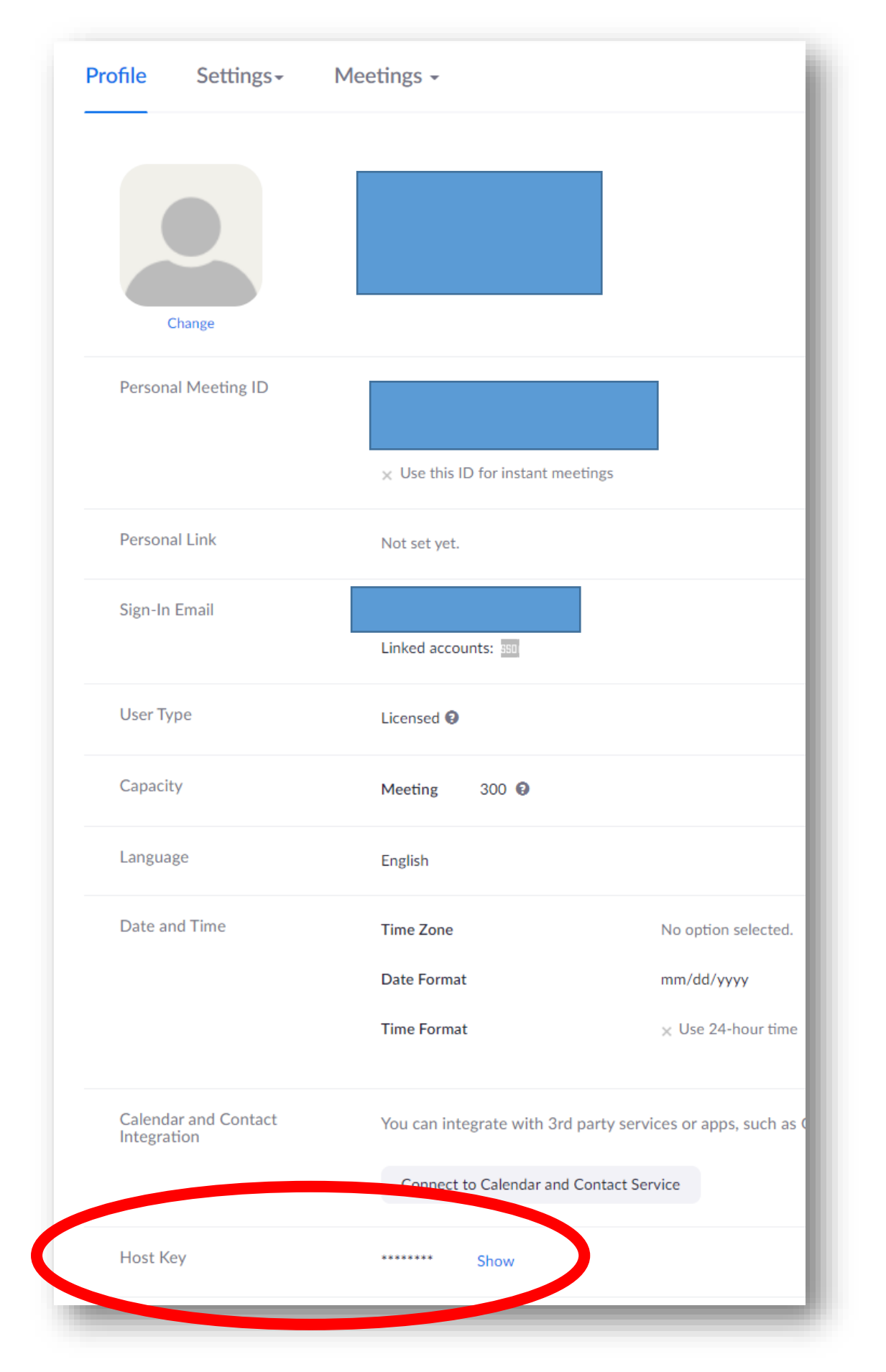

2. Scroll down to Host Key and click Show and your six digit pin number will be revealed - copy this no.

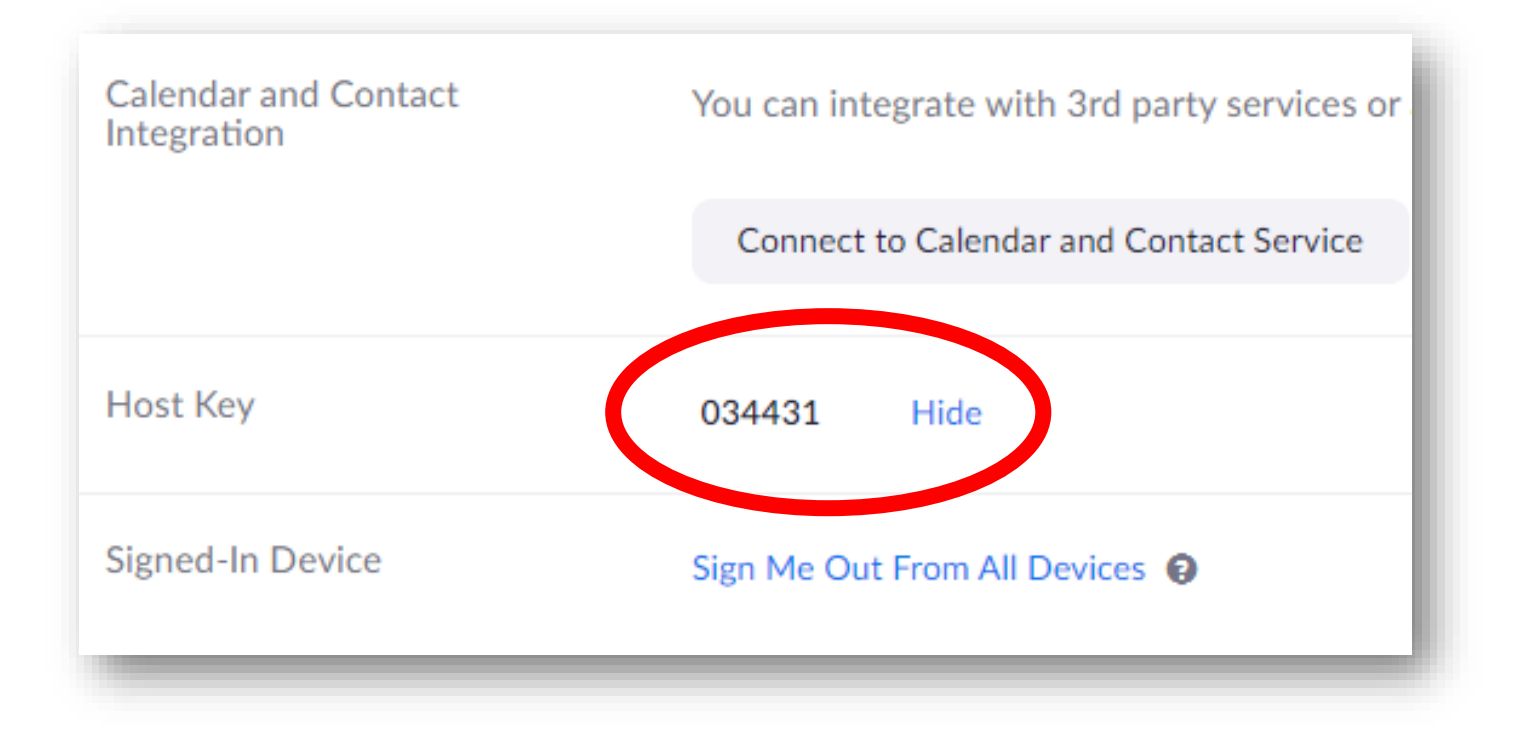

3. Click the meeting link, or Start the meeting via the Moodle LTI link and join in the usual way.

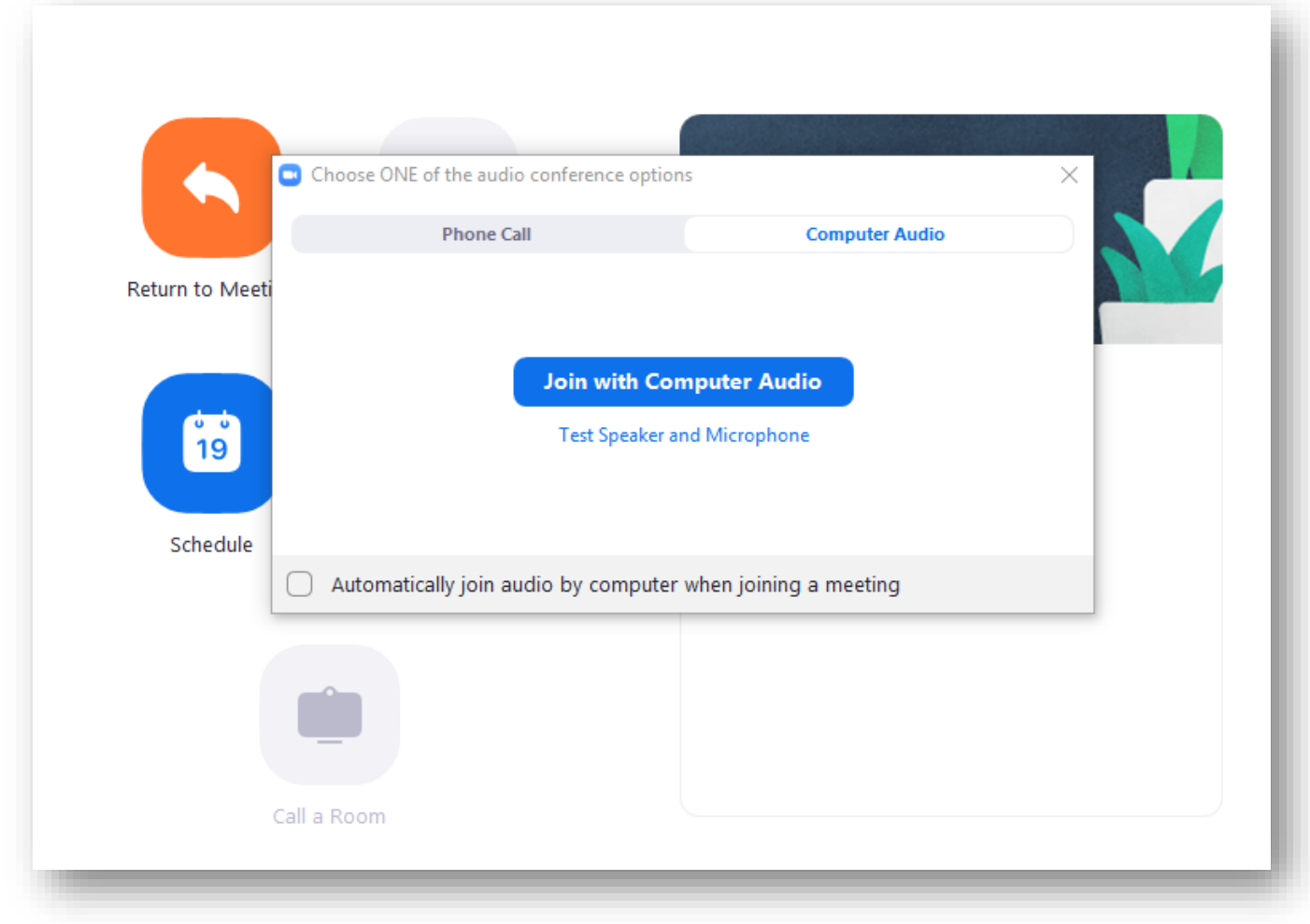

4. When in the Zoom classroom click on Participants and Chat to create the side bar (on the Right Hand Side)

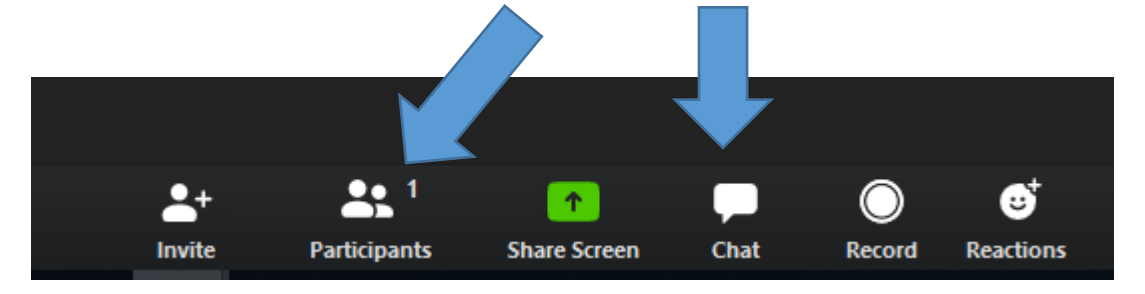

5. You will then see whether you are host or not and if not should click on "Claim host"

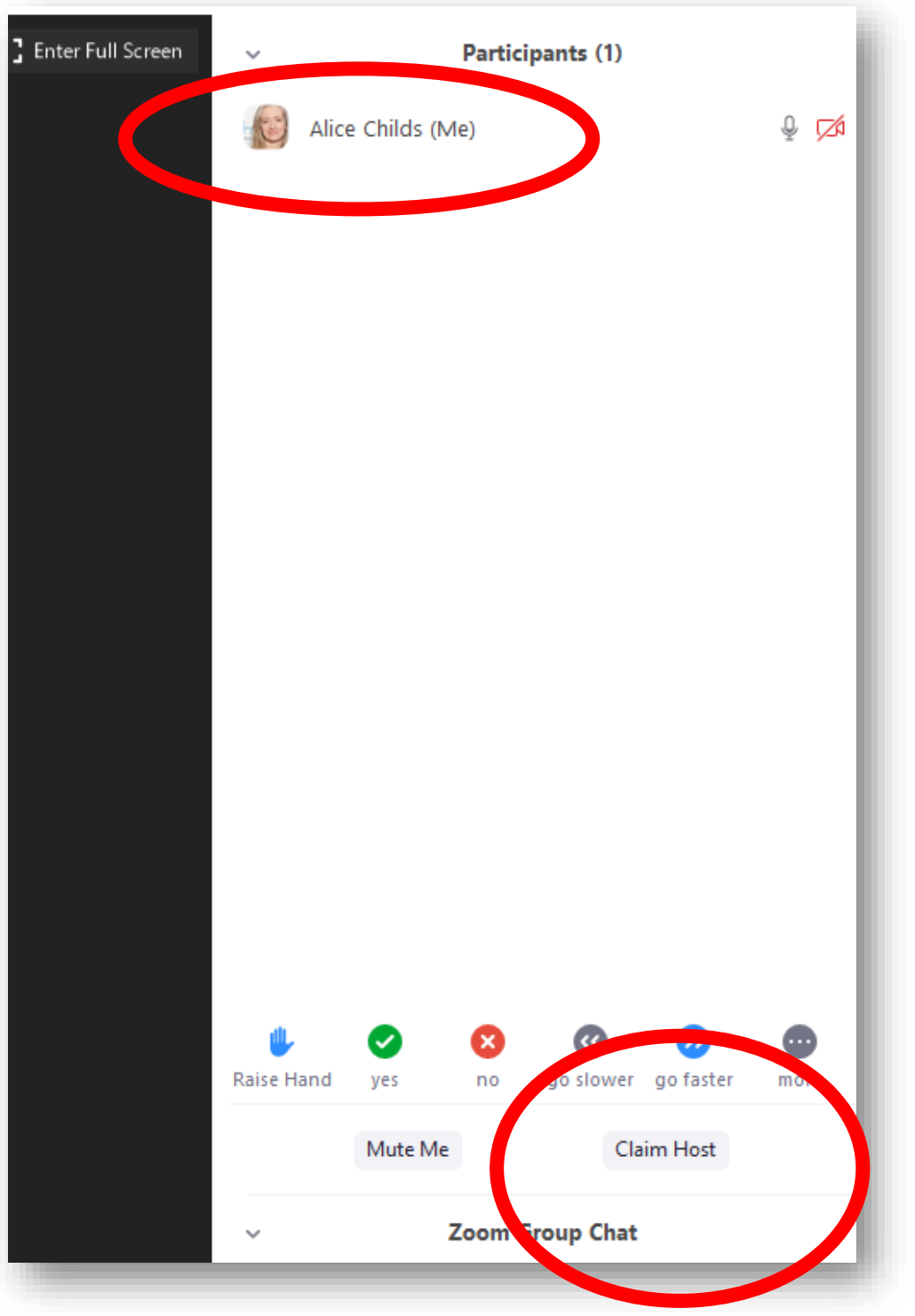

## 6. Sign-in Pops up into dashboard.

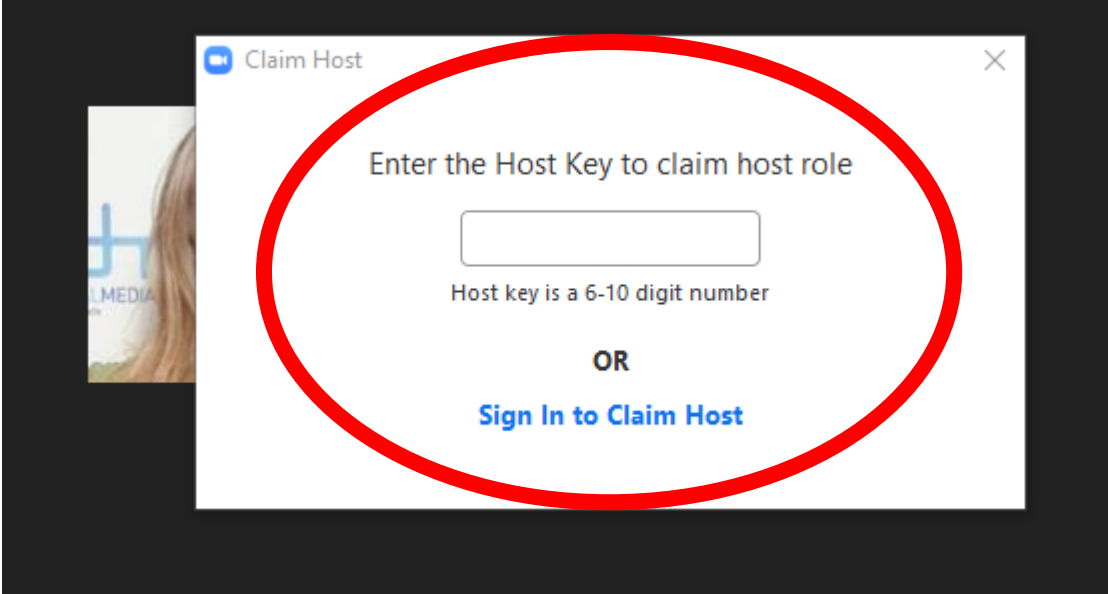

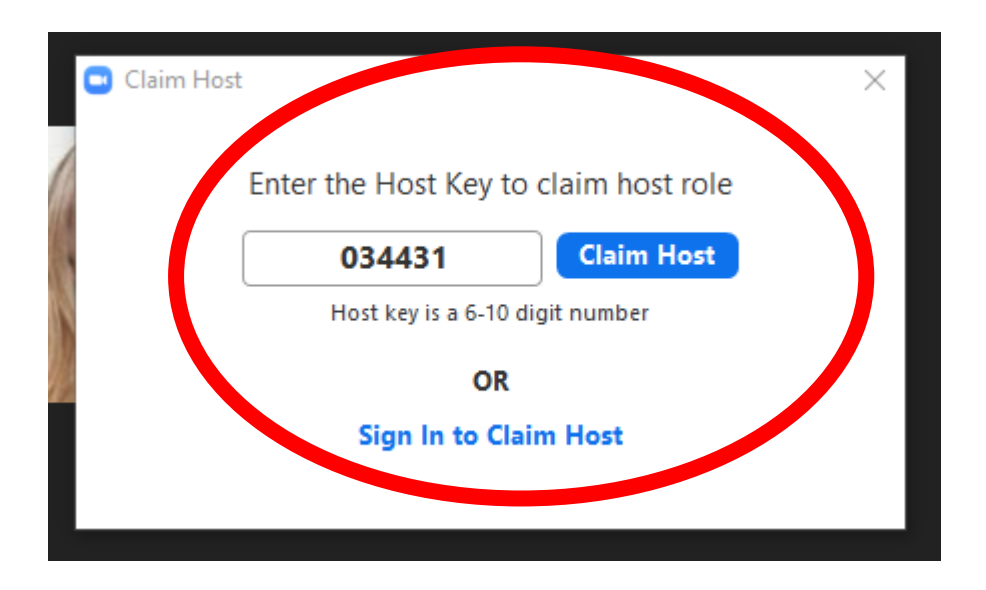

7. Having added the six digit pin you will now become meeting host with the ability to make one other co-host.

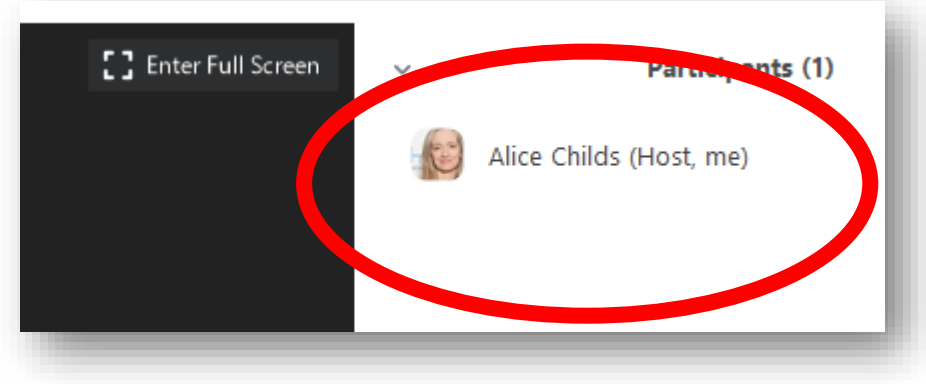

8. As meeting host you have extra access; most importantly you can now record the meeting to the **Zoom Cloud**.